# **DUM č. 15 v sadě**

## **32. Inf-8 MS Excel**

Autor: Roman Hrdlička

Datum: 02.05.2014

Ročník: 2A, 2B, 2C

Anotace DUMu: Vzorce odkazující se na jiné listy a sešity.

Materiály jsou určeny pro bezplatné používání pro potřeby výuky a vzdělávání na všech typech škol a školských zařízení. Jakékoliv další využití podléhá autorskému zákonu.

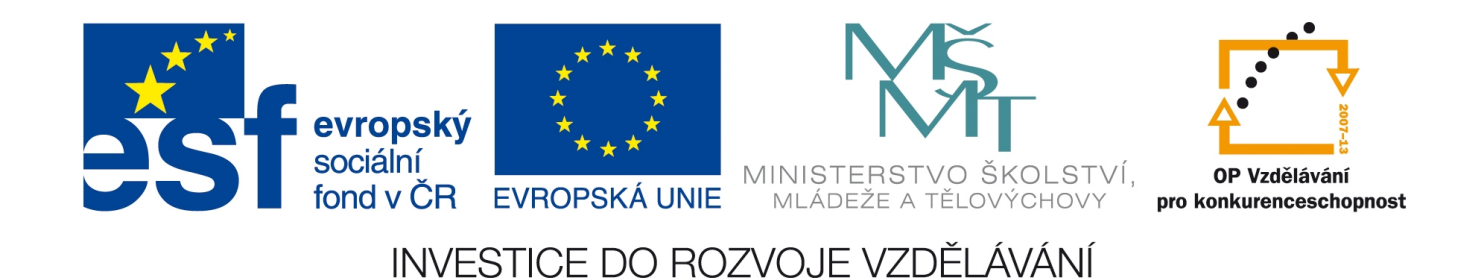

# 15. Vzorce v rámci listů a sešitů

Zatím jsme ve všech cvičeních vytvářeli takové tabulky, v nichž se všechny vzorce odkazovaly pouze na údaje umístěné ve stejném listě. Někdy je však praktičtější umístit potřebné údaje do tabulky na jiný list a odkazovat se na něj, zvlášť s uvážením, že listy lze snadno skrýt (k tomu pouze stačí klepnout pravým tlačítkem na název listu a z lokálního menu zvolit možnost Skrýt) a zobrazit (rovněž klepneme na lištu s listy a pokud sešit obsahuje skryté listy, zvolíme možnost Zobrazit… a v dialogovém okně zvolíme název listu, jejž chceme zobrazit).

### **Tvorba vzorce odkazujícího se na jiný list**

V dnešních cvičeních se zaměříme na použití vzorců odkazujících se na jiné listy. Takový vzorec vytvoříme velmi snadno:

- 1. V buňce zahájíme psaní vzorce symbolem =.
- 2. V okamžiku, kdy se dostaneme k místu, kde potřebujeme vložit odkaz na jiný list, klikneme na název listu v dolní liště a v tomto listě pak na buňku či označíme oblast, na niž chceme odkázat.
- 3. V řádku vzorců můžeme sledovat, že do naší buňky se vzorcem se vložil odkaz na buňku či oblast, předcházený názvem listu s vykřičníkem. To je znamení, že jsme postupovali správně. Tento řádek totiž stále zobrazuje rozpracovaný vzorec v buňce, i když ta je nyní v jiném listě, než který je aktivní. =SVYHLEDAT(A4;pocitacecenik!\$A\$2:\$B\$9;2;NEPRAVDA)+SVYHLEDAT(B4;pocitacecenik!\$C\$2:\$D\$7;2;
- NEPRAVDA)+SVYHLEDAT(C4;pocitacecenik!\$E\$2:\$F\$5;2;NEPRAVDA) 4. Nyní můžeme pokračovat v tvorbě vzorce či jeho zadávání dle potřeby ukončit klávesou Enter.

### **Několik pravidel pro práci s více listy**

- Dojde-li k přejmenování listu, pak ve vzorcích, které na tento list odkazovaly, budou automaticky přejmenovány všechny odkazy na tento list.
- Dojde-li ke smazání listu, pak všechny vzorce, které na tento list odkazovaly, přestanou fungovat.
- Pokud bude list skryt, všechny vzorce odkazující na tento skrytý list budou fungovat stejně, jako kdyby list skrytý nebyl.
- Listy lze takto prostřednictvím vzorců propojovat zcela libovolně a vytvořit tak i velmi složitý propletenec odkazů přes celou řadu listů.
- Při zadávání vzorců je třeba dávat pozor na nechtěné překlikávání mezi listy. Při každém takovém překliknutí se do rozpracovaného vzorce přidá další odkaz na list, na který jsme se překlikli, následovaný vykřičníkem. V každém vzorci odkazujícím na jiný list však může být takový odkaz pouze jeden! Pokud jich bude více, Excel bude hlásit chybu ve vzorci a neumožní nám zadávání vzorce dokonce ani ukončit. Odkaz se může při překliknutí na jiný list vložit dokonce i někam, kde nemá žádný smysl (např. před číslo či mimo tělo funkce). I v takovém případě jej musíme před ukončením zadávání vzorce odstranit.

## **Tvorba vzorce odkazujícího se na jiný sešit**

Excel umí mezi sebou vzorci propojit nejen listy, ale i různé sešity (soubory). Z praktického hlediska je však tento přístup zatížen několika nevýhodami, proto se příliš nedoporučuje.

- 1. Všechny sešity, z nichž chceme data pro vzorec čerpat, otevřeme.
- 2. Zapisujeme vzorec až k místu, kde chceme použít odkaz na jiný sešit.
- 3. Překlikneme se na příslušný sešit a v něm označíme buňku či oblast, kterou ve vzorci použijeme.
- 4. V řádku vzorců opět můžeme sledovat, že do vzorce se vložil odkaz ve tvaru [soubor]list!adresa. Název souboru je uveden v hranatých závorkách, následovaný opět názvem listu s vykřičníkem a adresou. Ve starších verzích Excelu byla zapsána v řádku vzorců celá absolutní cesta k souboru, pokud se nenacházel ve stejné složce. Nyní se tato cesta zapisuje pouze skrytě do souboru a v řádku vzorců je vidět pouze název souboru v hranatých závorkách.
- 5. Opět podle potřeby vzorec dokončíme či přímo ukončíme zadávání klávesou Enter.

#### **Výhody a nevýhody odkazů na jiné soubory**

- + Propojení více souborů poskytuje dostatečný prostor v případě, že jediný soubor ani s maximem 255 listů by svým objemem nestačil.
- + Pokud je třeba čerpat jeden či několik málo údajů z tabulky v jiném sešitě, nemá smysl ji s celým listem kopírovat do našeho sešitu, zvlášť pokud je velmi rozsáhlá.
- − Při jakémkoli zásahu do cesty či názvu jiného sešitu nebo jeho listu nedochází k aktualizaci vzorců v dalším sešitě, který se na něj odkazuje.
- − Je nutné dbát na to, aby cesty k souborům byly stále aktuální, jinak vzorce přestanou fungovat.
- − Jakákoli manipulace se souborem, který odkazuje na jiné soubory, nás nutí současně s ním přesunout i všechny odkazované soubory, jinak vzorce nebudou fungovat.

#### **Cvičení Počítače: COUNTIF, SVYHLEDAT, odkazy na jiný list**

Otevřete sešit vyroba.xls, list pocitace.

- 1. Zjistěte cenu jednotlivých počítačů složených z komponent procesor, HDD, RAM použitím funkce SVYHLEDAT. Ceníky všech tří komponent jsou na listu pocitacecenik.
- 2. Pomocí funkce COUNTIF zjistěte počet prodaných ks HDD a procesorů od jednotlivých typů a funkcí SUMA celkový součet kusů všech prodaných typů.

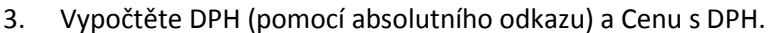

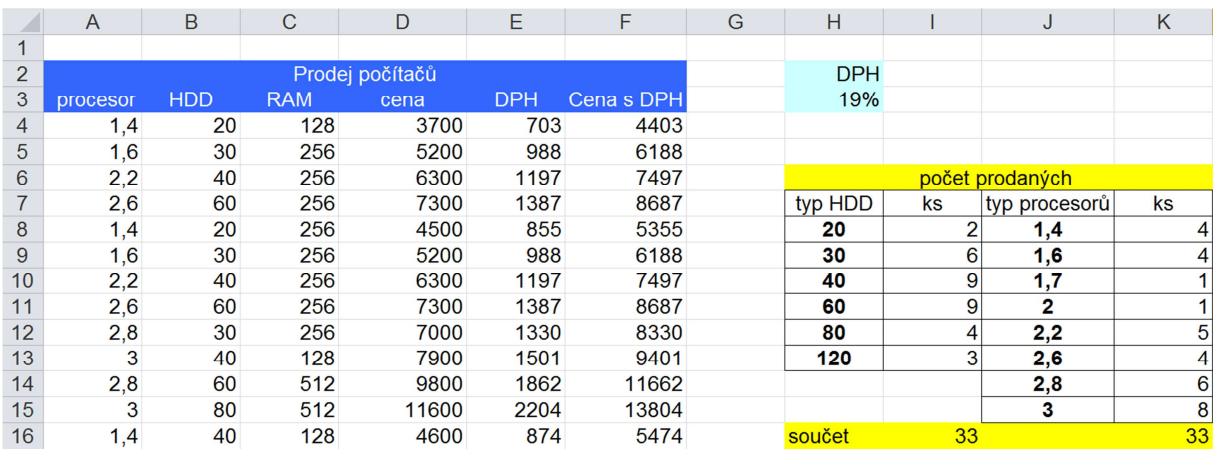

#### **Cvičení Trika: SVYHLEDAT, shoda hledání, odkazy na jiný list**

Otevřete sešit svyhledat.xls, list triko.

1. Pomocí funkce SVYHLEDAT dopočítejte cenu trika podle jeho typu a velikosti. Cena trika je tvořena dvěma položkami (typ a velikost), pro výpočet obou použijeme funkci SVYHLEDAT. Celý vzorec

bude tvořen součtem dvou funkcí SVYHLEDAT), tj. cena podle typu + příplatek dle velikosti. Odkaz na tabulku s ceníkem musíme vždy ukotvit, protože i když je tabulka na jiném listě, pro rozkopírovávání platí stále stejná pravidla, jako kdyby byla na stejném listě. Přestože sloupce jsou standardně označeny písmeny, nás zajímá, kolikátý sloupec to je v prohledávané tabulce, ne kolikátý je celkem (tabulka nemusí začínat ve sloupci A, i když zde to tak náhodou je). Třetí argument bude tedy **pouze** číslo označující pořadí sloupce v prohledávané tabulce, shodou okolností v obou případech číslo 2.

- 2. Čtvrtý argument určuje způsob hledání: pokud by prohledávaná tabulka neobsahovala přesně hledanou hodnotu, můžeme Excelu nařídit, aby našel nejbližší nižší hodnotu tím, že do sloupce Typ zadáme logickou hodnotu PRAVDA, nebo jej necháme bez zadání. Pokud naopak chceme najít pouze **přesně odpovídající** hodnotu, zadáme do této kolonky logickou hodnotu NEPRAVDA. Tato volba zde hraje velkou roli, neboť pokud použijeme volbu PRAVDA, díky stejnému prvnímu počátečnímu písmenu nebude vyhledávání podle velikosti fungovat spolehlivě, a pokud naopak použijeme volbu NEPRAVDA, zjistíme, že u velikostí XXXL nám funkce bude vracet chybovou hlášku #N/A. To proto, že v ceníku je v buňce za textem XXXL mezera, která tam nepatří. Jakmile ji odstraníme, bude vyhledávání fungovat správně.
- 3. Cena celkem = Cena za kus \* Počet ks v balení \* Počet balení
- 4. Sleva ve výši 15% se poskytuje, pokud se ten den v zásilce odeslalo alespoň 20 balíků. K výpočtu tedy musíme použít naši oblíbenou podmíněnou funkci KDYŽ.
- 5. Cenu po slevě pak zaokrouhlete na celé koruny nahoru.
- 6. Datum převeďte na formát 10. květen 2004.

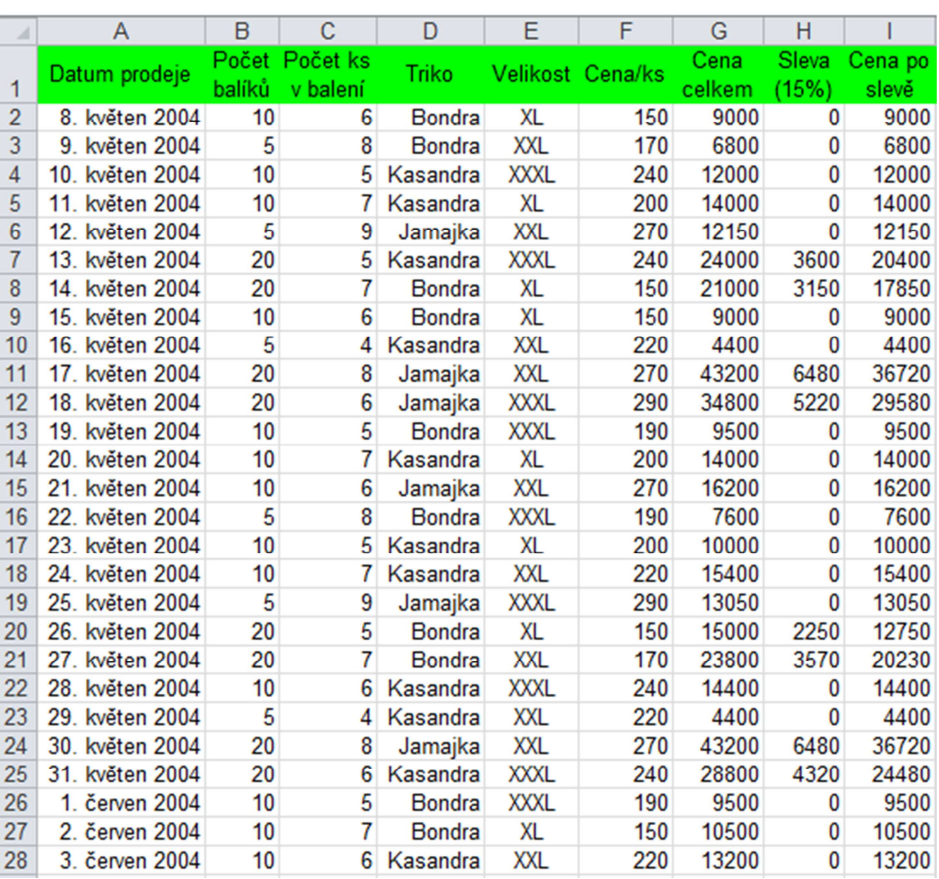

#### Zdroje:

veškeré obrázky jsou vlastním dílem autora.

Text byl vytvořen ve spolupráci s knihou Pavel Navrátil: Excel 2003 pro školy, ISBN 80-86686-33-7 Cvičení bylo převzato z knihy Zdeněk Matúš: Excel v příkladech, ISBN 80-86686-25-6